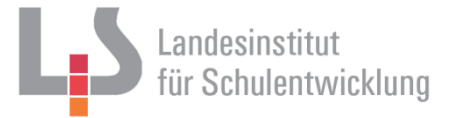

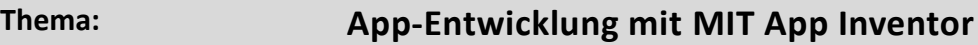

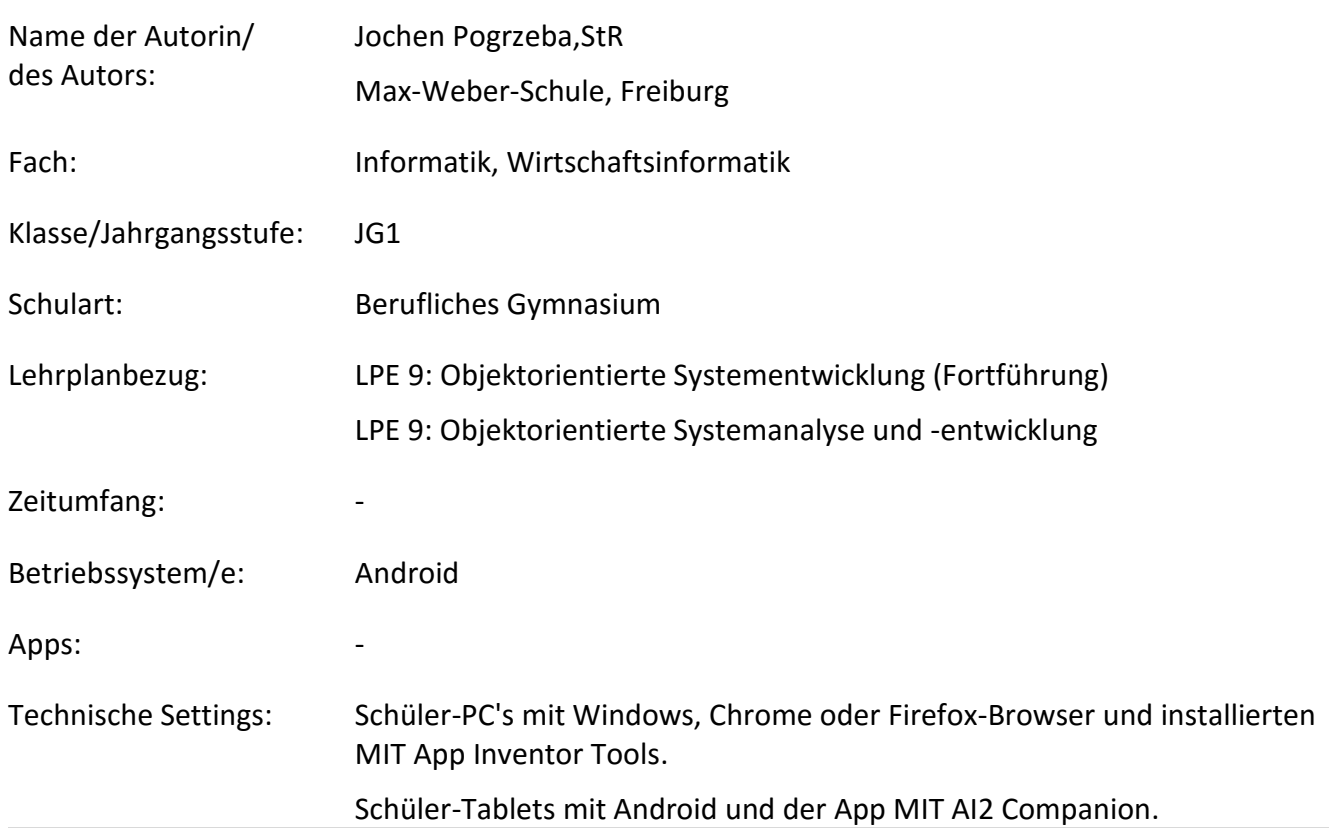

Fachliche Ziele:

- Kenntnisse der Besonderheiten der App-Entwicklung.
- Umsetzung des ereignisorientierten Ansatzes der GUI-Entwicklung.

Sonstige Ziele:

- Erweiterung der Sozialkompetenz durch zusammenführende Gruppen- oder Projektarbeit.
- Schulung der gestalterischen Kreativität.
- Förderung der Medienkompetenz.
- Evtl. Schulung der Präsentationskompetenz.
- Evtl. individuelle Förderung.

Diese Unterrichtseinheit ist nicht als direkt umsetzbares Material konzipiert. Vielmehr soll dieses Beispiel der Lehrerin/dem Lehrer die Möglichkeit geben, sich ggf. schnell in das Thema einzuarbeiten. Die direkte Umsetzung des Beispiels mit Schülern ist möglich, aber nicht Hauptziel. Diese Unterrichtseinheit soll den Lehrer motivieren, ein eigenes, evtl. profilbezogenes Beispiel, mit den Schülern umzusetzen. Aus diesem Grunde wurde darauf verzichtet einen Verlaufsplan hinzuzufügen.

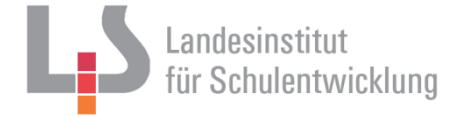

# App-Entwicklung mit dem MIT AppInventor - Entwicklung einer BMI-App-(Ein Beispiel für Einsteiger)

Autor: Jochen Pogrzeba, StR Max-Weber-Schule, Freiburg

### Inhaltsverzeichnis:

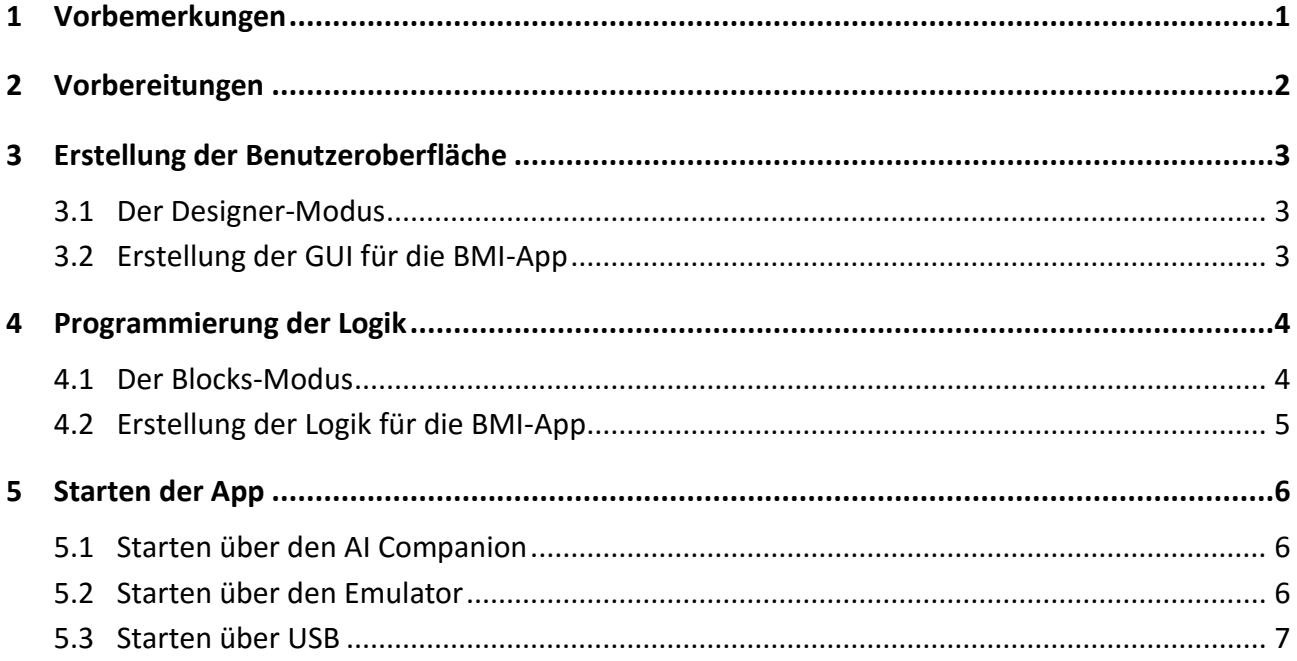

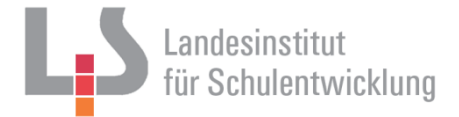

## <span id="page-2-0"></span>**1 Vorbemerkungen**

In dieser Unterrichtseinheit wird mit Hilfe der webbasierten Entwicklungsumgebung *MIT AppInventor* ein BMI-Rechner entwickelt, der auf Android-Tablets lauffähig ist. Dieses Projekt ist bewusst simpel gewählt, da es als Einstiegsbeispiel dienen soll. Es enthält keine typischen Tablet-Funktionalitäten wie Scrollen, keine Fachklasse und keine aufwändige GUI-Gestaltung.

Hauptziel dieser Unterrichtseinheit ist es, der Lehrerin/dem Lehrer eine Anleitung mitzugeben, mit der er sich leicht und schnell in die Thematik einarbeiten kann. Eine direkte Umsetzung des vorgestellten Projektes im Unterricht ist zwar möglich, aber nicht primäres Ziel. Der Leser ist also eingeladen, eine Unterrichtseinheit mit einer eigenen Softwareidee durchführen.

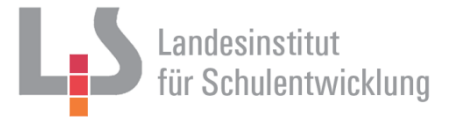

## <span id="page-3-0"></span>**2 Vorbereitungen**

Der MIT AppInventor ist ein webbasiertes Tool, mit dem sich Apps für Android entwickeln lassen. Dazu sind weder Kenntnisse des Android-Betriebssystems noch Java-Kenntnisse nötig. Die Gestaltung der Oberfläche erfolgt per Drag und Drop, die Entwicklung der Logik erfolgt mit einem Scratch-ähnlichem Tool.

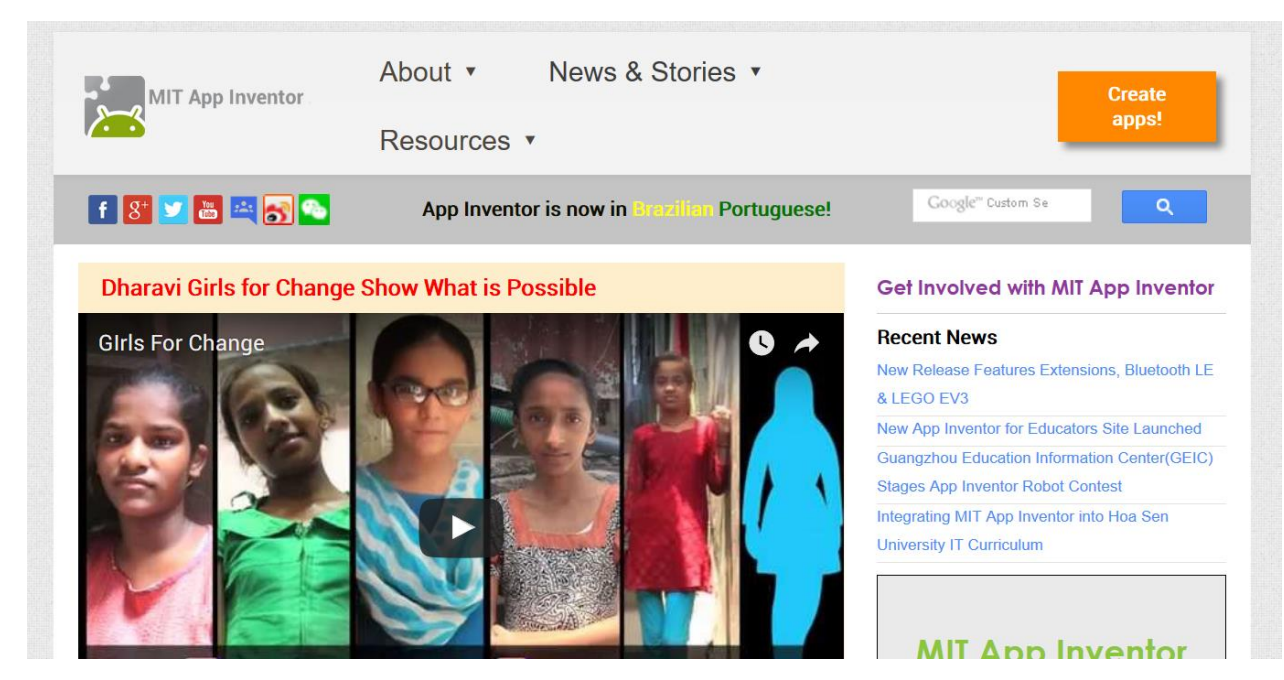

Der Link<http://appinventor.mit.edu/explore> führt auf die MIT AI-Homepage:

Für den MIT App Inventor werden Chrome- oder Firefox-Browser vorausgesetzt, Internet Explorer wird offiziell nicht unterstützt.

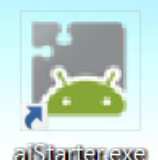

Um die erstellte Anwendung später auf einem Tablet zu starten, benötigt man ein weiteres Tool, welches auf dem Rechner installiert sein muss. Diese **MIT App-Inventor-Tools** findet man unter <http://appinventor.mit.edu/explore/ai2/setup-emulator.html>

Außerdem benötigt man evtl. auf dem mobilen Gerät die **MIT AI2 Companion App** (kostenlos im Google Play Store), falls man die erstellten Apps auf dem mobilen Gerät ausführen will.

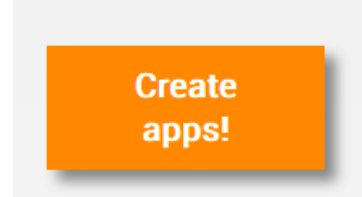

Zur Benutzeroberfläche gelangt man nun über den Button *Create apps!* (rechts oben).

Der MIT AI benötigt eine Anmeldung (z.B. per Google-Konto).

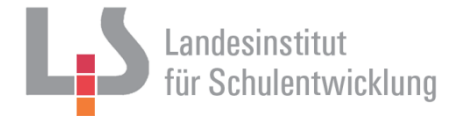

## <span id="page-4-0"></span>**3 Erstellung der Benutzeroberfläche**

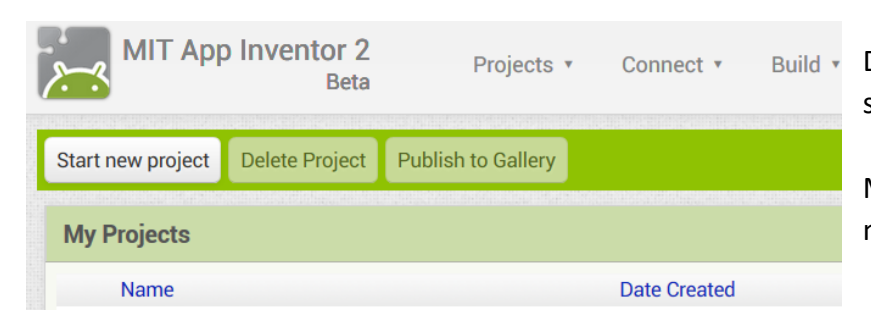

Die Oberfläche ist sehr einfach und übersichtlich gehalten.

Mit *Start new project* beginnt man ein neues Projekt.

#### <span id="page-4-1"></span>**3.1 Der Designer-Modus**

Im Designer-Modus wird die GUI der App gestaltet.

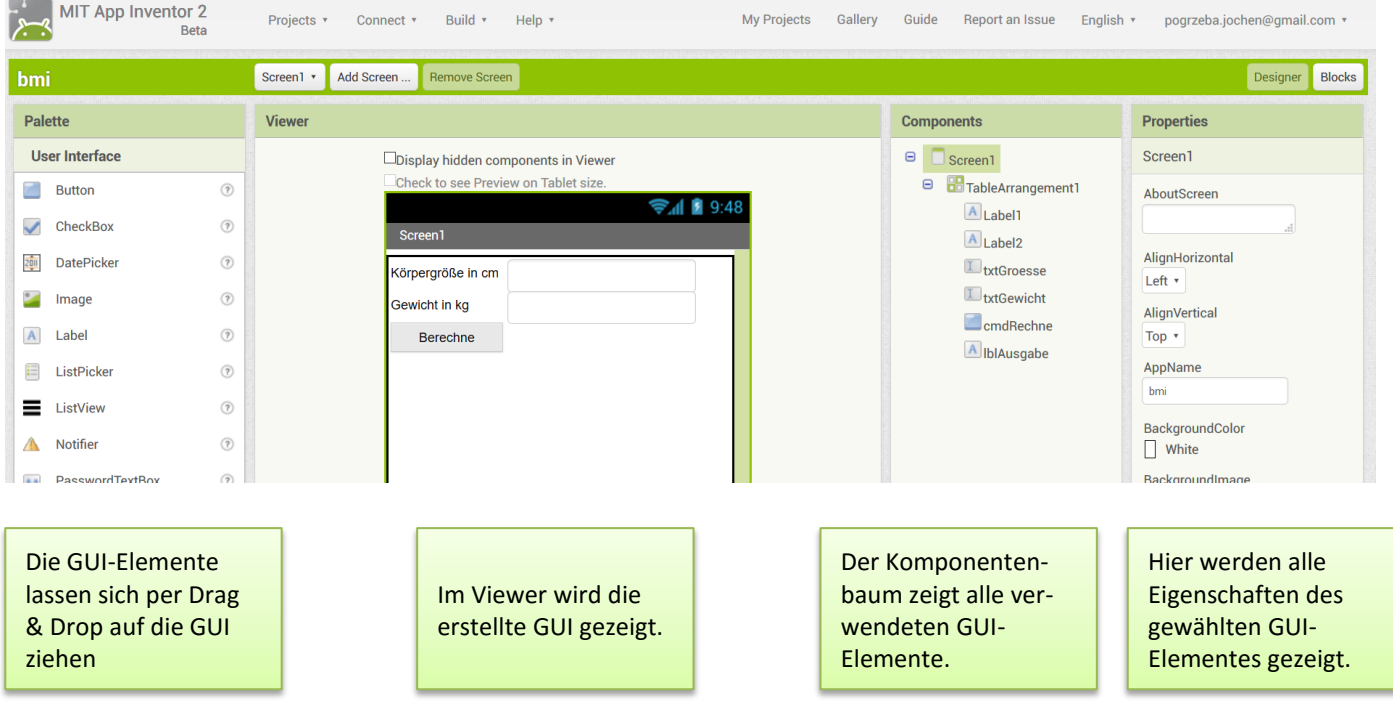

#### <span id="page-4-2"></span>**3.2 Erstellung der GUI für die BMI-App**

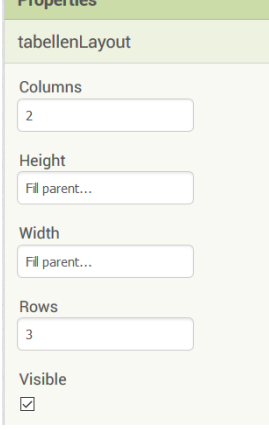

Für eine übersichtliche Anordnung der GUI-Elemente empfiehlt es sich, zuerst ein *TableArrangement*-Layout direkt auf die GUI zu legen.

In ihm kann man die GUI-Elemente wie in einen Setzkasten einordnen.

In den Properties lassen sich Anzahl der Spalten und Zeilen einstellen. Die Höhe und Breite kann man durch die eingefügten Elemente bestimmen lassen (*Fill parent…*).

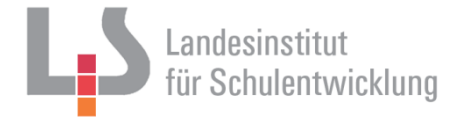

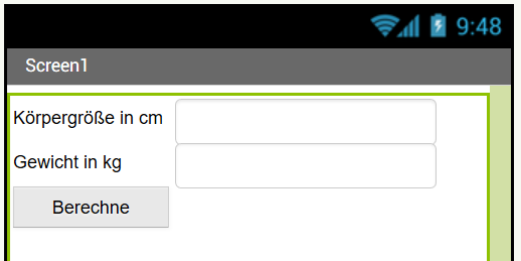

Dann kann man die gewünschten GUI-Elemente in das TableArrangement setzen (eines pro Zelle) und die gewünschten Properties einstellen. Tipp: Achten Sie auf eine sinnvolle Benennung (z.B. *cmdBerechne* oder *txtGroesse*).

## <span id="page-5-0"></span>**4 Programmierung der Logik**

## <span id="page-5-1"></span>**4.1 Der Blocks-Modus**

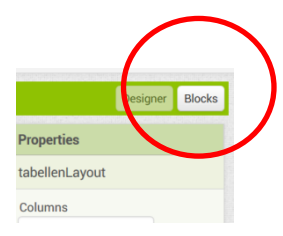

Über Blocks (oben rechts) wechselt man in den Blocks-Modus. Hier lässt sich dann die Logik in einer Scratch-ähnlichen Oberfläche realisieren.

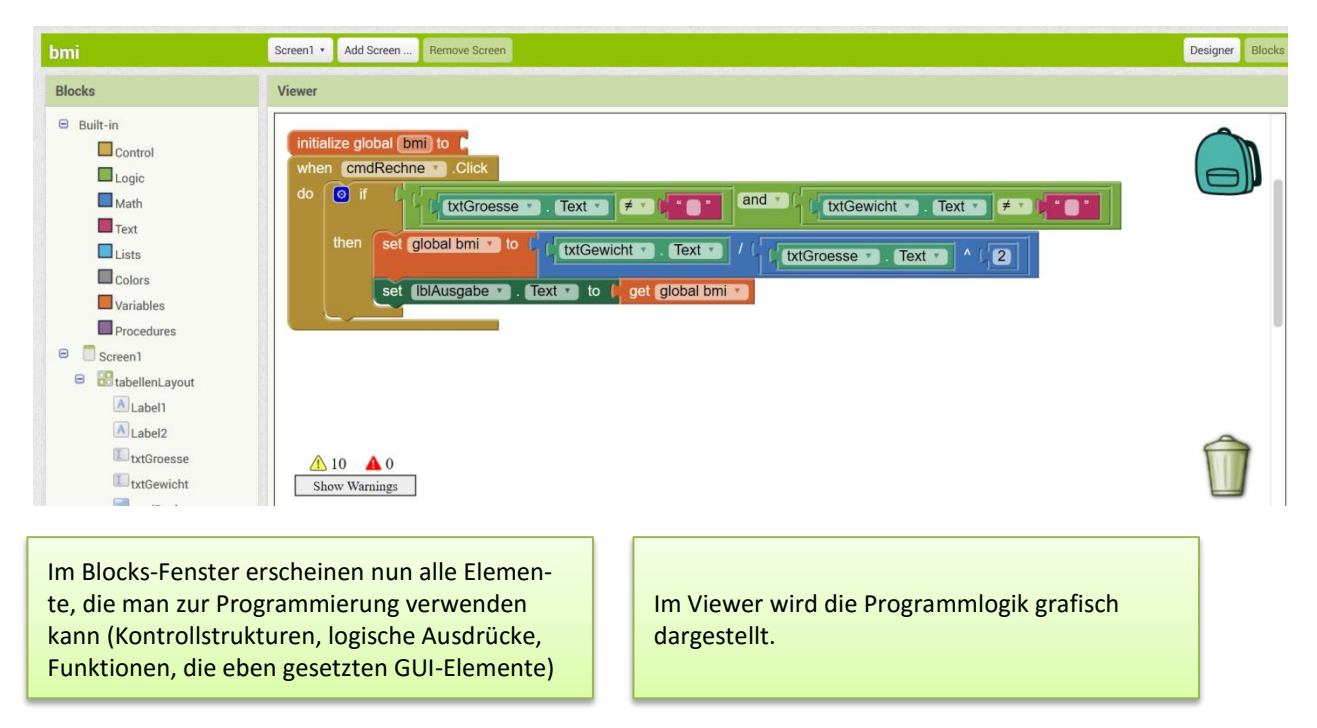

Die Benutzung erschließt sich sofort beim Ausprobieren. Die Blocks werden wie Puzzle-Teile in- und untereinander geschoben.

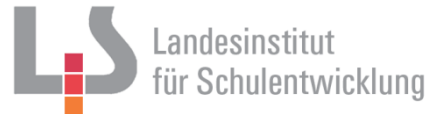

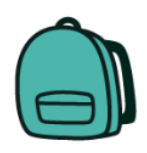

Im Rucksack können Code-Blöcke zur späteren Verwendung gesichert werden.

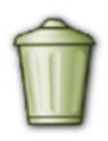

Mit dem Papierkorb (südbadisch: Dreggeima) lassen sich Blöcke löschen.

## <span id="page-6-0"></span>**4.2 Erstellung der Logik für die BMI-App**

#### **Schritt 1:**

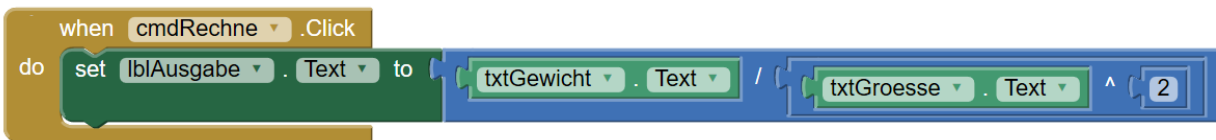

Wenn der Button *cmdRechne* angeklickt wird, dann setze in das Label *lblAusgabe* folgenden Text: Das Ergebnis der Berechnung "Eingabe in *txtGewicht"* geteilt durch "Eingabe in *txtGroesse hoch zwei"* 

## **Schritt 2:**

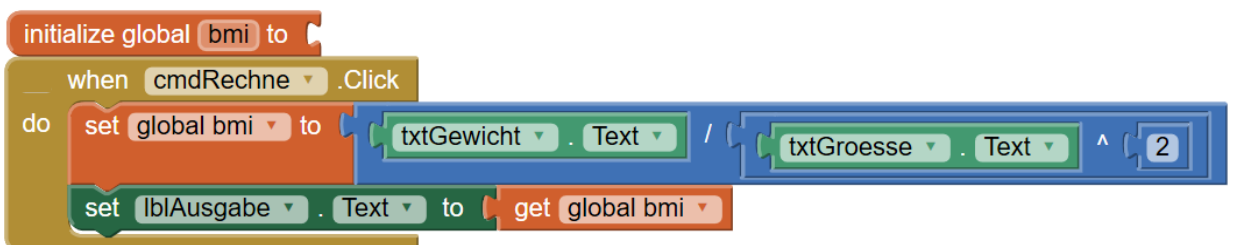

Es wird eine Variable *bmi* initialisiert, in der das Rechenergebnis gespeichert (*set to*) wird. Im Ausgabe-Label wird dann der Inhalt dieser Variable gezeigt.

#### **Schritt 3:**

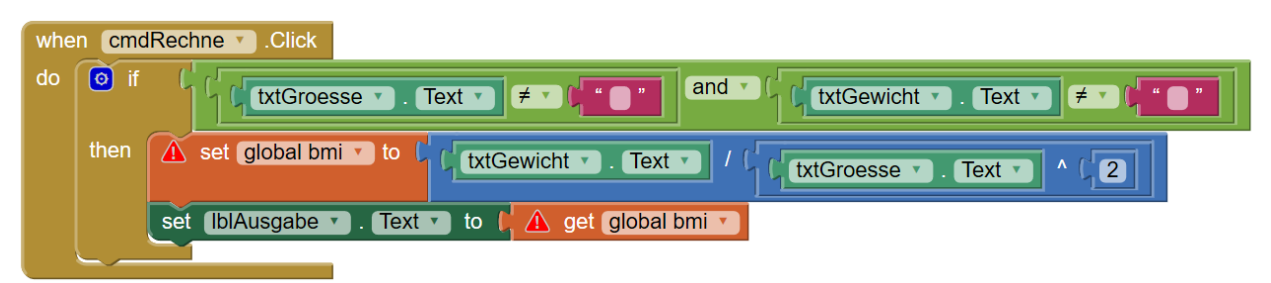

Im letzten Schritt erhält die Logik eine Überprüfung, ob Werte eingegeben wurden.

Wenn der Text in *txtGrosse* oder *txtGewicht* ungleich leer ist, dann kann die Berechnung erfolgen.

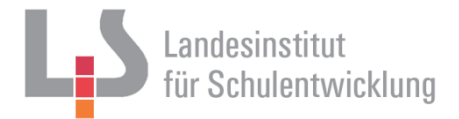

## <span id="page-7-0"></span>**5 Starten der App**

## Speichern Sie das Projekt im Menü *Projects* mit *Save project*

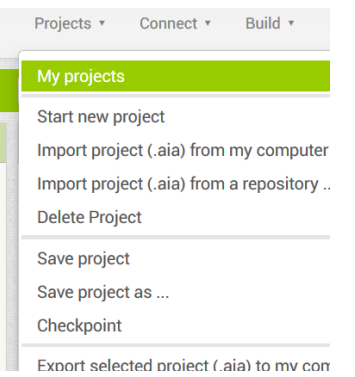

## <span id="page-7-1"></span>**5.1 Starten über den AI Companion**

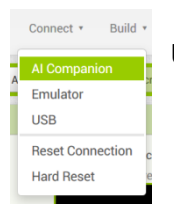

Über *Connect AI Companion* kann man die erstellte App auf dem Tablet ausführen.

#### Dazu müssen

- **·** sich PC und Mobilgerät im selben WLAN befinden,
- auf dem Tablet die App MIT AI2 Companion gestartet sein.

Der MIT AI zeigt auf dem PC einen Ziffern- und QR-Code. Dieser wird in die App auf dem Tablet eingegeben.

In der Praxis dürfte dieses Verfahren problematisch sein, da sich die Arbeits-PC's in den PC-Räumen selten in einem WLAN befinden.

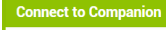

Launch the MIT AI2 Companion on your device<br>and then scan the barcode or type in the code<br>to connect for live testing of your app. Need help finding the Companion App?

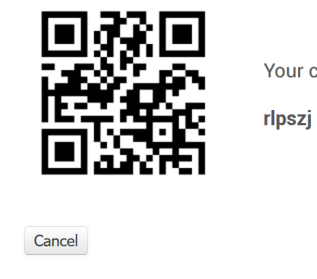

Your code is:

#### <span id="page-7-2"></span>**5.2 Starten über den Emulator**

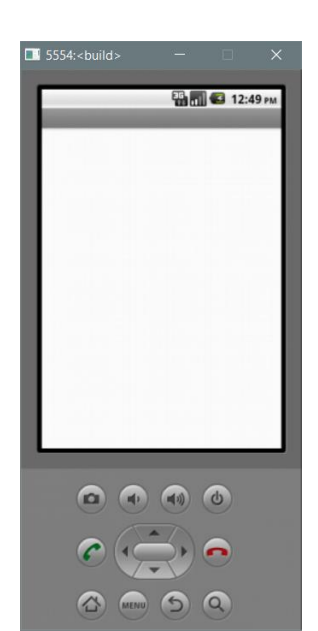

Die erstellte App kann in einem Emulator gestartet werden. Dazu müssen auf dem PC die App Inventor Tools (*aiStarter.exe*) gestartet sein.

Der Emulator wird im Menü *Connect* gestartet. Die App startet dann automatisch.

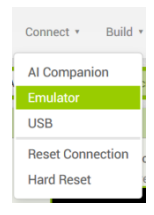

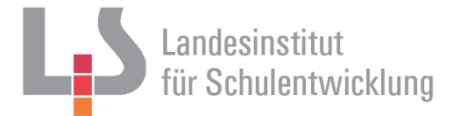

## <span id="page-8-0"></span>**5.3 Starten über USB**

Für die weiteren Schritte muss das Tablet über ein USB-Kabel am PC angeschlossen sein.

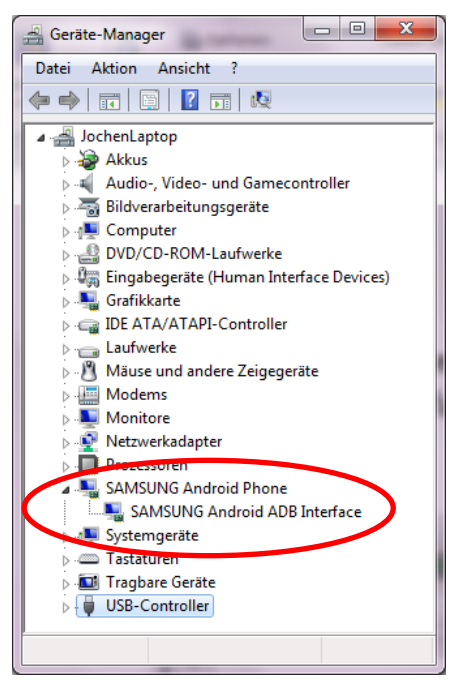

Die Kommunikation mit angeschlossenen Tablets wird von der *Android Debug Bridge (ADB)* erledigt. Über die ADB können wir unsere selbst erstellten Android Apps auf ein Android Gerät übertragen und installieren.

Der PC muss das Tablet als Android ADB Interface erkennen. Dies kann man im Geräte-Manager überprüfen (*System-Steuerung Geräte-Manager*). Dort sollte das Mobilgerät mit der Kennzeichnung "ADB Device" (oder ähnlich je nach Gerät) eingetragen sein.

Sollte dies nicht der Fall sein, muss der ADB-Treiber installiert werden. Diesen installieren Sie entweder per Rechtsklick auf das Gerät oder über die Android-Developer-Website.

[\(http://developer.android.com/tools/extras/oem-usb.html#Drivers\)](http://developer.android.com/tools/extras/oem-usb.html#Drivers)

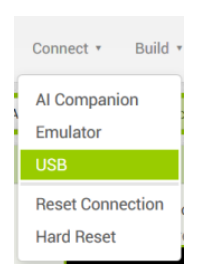

Über das Menü *Connect* wird die App an das angeschlossene Tablet geschickt und dort ausgeführt.

Dazu müssen auf dem PC die App Inventor Tools (*aiStarter.exe*) gestartet sein.

## **6 Weitere Quellen**

Auf der Homepage<http://appinventor.mit.edu/explore> befinden sich weitere Tutorials und Anwendungsbeispiele zum Ausprobieren.

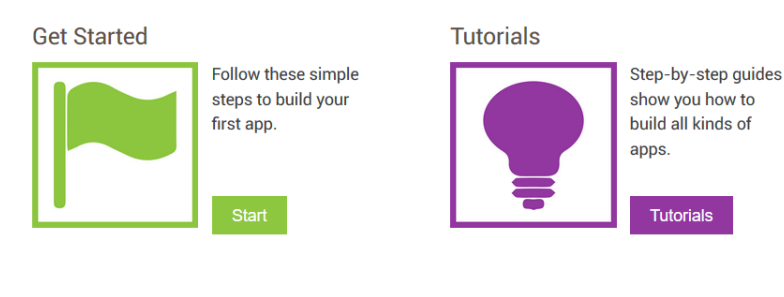

Teach

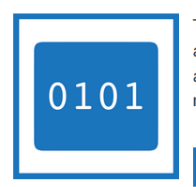

Teachers, find out about curriculum and teaching resources.

Teach

Forums

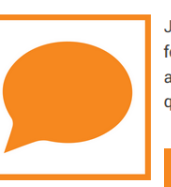

Join community forums to get answers to your questions.

Forums